# IR BULLET IP CAMERA SERIES

**OPERATION GUIDE** 

Please read instructions thoroughly before operation and retain it for future reference.

# **IMPORTANT SAFEGUARD**

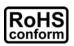

All lead-free products offered by the company comply with the requirements of the European law on the Restriction of Hazardous Substances (RoHS) directive, which means our manufacture processes and products are strictly "lead-free" and without the hazardous substances cited in the directive.

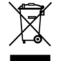

The crossed-out wheeled bin mark symbolizes that within the European Union the product must be collected separately at the product end-of-life. This applies to your product and any peripherals marked with this symbol. Do not dispose of these products as unsorted municipal waste. Contact your local dealer for procedures for recycling this equipment.

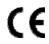

This is a class A product. In a domestic environment this product may cause radio interference in which case the user may be required to take adequate measures.

### Federal Communications Commission Interference Statement

This equipment has been tested and found to comply with the limits for a Class A digital device, pursuant to Part 15 of the FCC Rules. These limits are designed to provide reasonable protection against harmful interference when the equipment is operated in a commercial environment. This equipment generates, uses, and can radiate radio frequency energy and, if not installed and used in accordance with the instruction manual, may cause harmful interference to radio communications. Operation of this equipment in a residential area is likely to cause harmful interference in which case the user will be required to correct the interference at his own expense.

This device complies with Part 15 of the FCC Rules. Operation is subject to the following two conditions:

- (1) This device mat not cause harmful interference, and
- (2) This device must accept any interference received, including interference that may cause undesired operation.

### Trademark Acknowledgements

iPad® & iPhone® are the registered trademarks of Apple Inc.

Android<sup>™</sup> is a trademark of Google Inc. Use of this trademark is subject to Google Permissions.

Microsoft®, Windows® & Internet Explorer® are registered trademarks of Microsoft Corporation in the United States and/or other countries.

#### Disclaimer

We reserve the right to revise or remove any content in this manual at any time. We do not warrant or assume any legal liability or responsibility for the accuracy, completeness, or usefulness of this manual. The content of this manual is subject to change without notice.

This product doesn't have a standby / off mode.

### **MPEG4** Licensing

THIS PRODUCT IS LICENSED UNDER THE MPEG4 VISUAL PATENT PORTFOLIO LICENSE FOR THE PERSONAL AND NON-COMMERCIAL USE OF A CONSUMER FOR (i) ENCODING VIDEO IN COMPLIANCE WITH THE MPEG4 VISUAL STANDARD ("MPEG-4 VIDEO") AND/OR (ii) DECODING MPEG4 VIDEO THAT WAS ENCODED BY A CONSUMER ENGAGED IN A PERSONAL AND NON-COMMERCIAL ACTIVITY AND/OR WAS OBTAINED FROM A VIDEO PROVIDER LICENSED BY MPEG LA TO PROVIDE MPEG4 VIDEO. NO LICENSE IS GRANTED OR SHALL BE IMPLIED FOR ANY OTHER USE. ADDITIONAL INFORMATION INCLUDING THAT RELATING TO PROMOTIONAL INTERNAL AND COMMERCIAL USES AND LICENSING MAY BE OBTAINED FROM MPEG LA, LLC. SEE HTTP://WWW.MPEGLA.COM.

### **GPL** Licensing

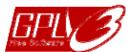

This product contains codes which are developed by Third-Party-Companies and which are subject to the GNU General Public License ("GPL") or the GNU Lesser Public License ("LGPL").

The GPL Code used in this product is released without warranty and is subject to the copyright of the corresponding author.

Further source codes which are subject to the GPL-licenses are available upon request.

We are pleased to provide our modifications to the Linux Kernel, as well as a few new commands, and some tools to get you into the code. To get the codes, please write to <u>marketing@avtech.com.tw</u>.

# TABLE OF CONTENTS

| 1. OVERVIEW                                     | 5  |
|-------------------------------------------------|----|
| 1.1 Product Features                            | 5  |
| 1.2 Package Content                             | 5  |
| 1.3 Cable Overview                              | 5  |
| 1.4 External Alarm Connection                   | 5  |
| 2. CAMERA ACCESS WITH INTERNET EXPLORER         | 6  |
| 2.1 Camera Login                                |    |
| 2.2 Control Panel Overview                      |    |
| 3. CAMERA CONFIGURATIONS                        |    |
| 3.1 System configuration menu                   |    |
| 3.2 Network                                     | 10 |
| 3.2.1 Network                                   | 10 |
| 3.2.2 QoS                                       | 10 |
| 3.2.3 DDNS                                      | 10 |
| 3.2.4 SNTP                                      |    |
| 3.2.5 FTP                                       |    |
| 3.2.6 MAIL                                      |    |
| 3.2.7 SMS                                       |    |
| 3.2.8 Filter                                    |    |
| 3.2.9 UPnP / Bonjour                            |    |
| 3.2.10 RTP<br>3.2.11 Network Share              |    |
| 3.2.12 Network Failure Detection                |    |
| 3.3 Camera                                      |    |
| 3.3.1 Camera                                    |    |
| 3.3.1 Camera                                    |    |
| 3.3.3 Color                                     |    |
| 3.3.4 Advanced                                  |    |
| 3.4 ONVIF                                       |    |
| 3.4.1 Event                                     |    |
|                                                 |    |
| 3.5 Trigger                                     |    |
| 3.5.1 Trigger                                   |    |
| 3.5.2 Snapshot                                  |    |
| 3.6 General                                     |    |
| 3.6.1 General                                   |    |
| 3.6.2 Time                                      |    |
| 3.6.3 Server Log.                               |    |
| 3.6.4 Online                                    |    |
| 3.6.6 Google Maps                               |    |
| 3.6.7 Maintenance                               |    |
| APPENDIX 1 PRODUCT SPECIFICATIONS.              |    |
| APPENDIX 2 BIT RATE TABLE FOR REFERENCE         |    |
|                                                 |    |
|                                                 |    |
| APPENDIX 4 API ID APPLICATION FOR SMS MESSAGING |    |
| APPENDIX 5 Q&A                                  |    |
| APPENDIX 6 RECORDING TIME TABLE                 |    |
| APPENDIX 7 PREREQUISITES FOR NETWORK SHARE      |    |
| A7.1 Check PC IP Address                        |    |
| A7.2 Create "Administrator" Account             |    |
| A7.3 Share Folder                               |    |

# **1. OVERVIEW**

### **1.1 Product Features**

- **ONVIF** standard supported to simplify system integration
- POE (Power-over-Ethernet) support to eliminate the use of power cables and reduce installation costs
- IR LEDs built-in for **night surveillance**
- External alarm I/O device connection
- **DWDR** to increase image recognizability in overexposure and dark areas.
- Remote Surveillance
  - -- Full compatibility with iOS & Android OS, and Internet Explorer on Windows operating system

### 1.2 Package Content

□ IR Camera

□ Quick Guide

#### > Optional Accessories

□ Screws & wall plugs

Wrench

### 1.3 Cable Overview

| Cable              | Description                                                                                                    |
|--------------------|----------------------------------------------------------------------------------------------------|
| Power cable        | Connect to DC12V power supply.<br><b>Note:</b> The power adapter is optional.                                                                                                    |
| RJ45 network cable | Connect it to the supplied RJ45 cable extender adapter for cable extension, and prepare another RJ45 network cable with suitable length for your connection.                                                                                                    |
| GND                | Ground wire, used for reset default or external device connection.                                                                                                    |
| Alarm-in           | Reserved for connecting to an external alarm device. For details, please refer the user manual of your alarm device.                                                                                                    |
| Alarm-out          | Reserved for connecting to an external alarm device. For details, please refer the user manual of your alarm device.                                                                                                    |
| RESET              | <ul> <li>Remove the insulating coating of this wire, and twist it with a ground wire together to reset default. This will reset all parameters, including the IP address to factory default settings.</li> <li><b>Note:</b> Disconnect power before twisting these two wires together, and connect to power again for reset default.</li> </ul> |

### **1.4 External Alarm Connection**

This camera supports external I/O device connection for easy connection.

Below shows you how to connect an external device to this camera.

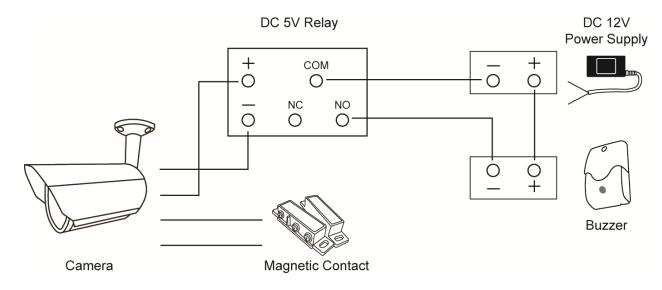

# 2. CAMERA ACCESS WITH INTERNET EXPLORER

This network camera can be accessed via Microsoft Internet Explorer and iOS / Android mobile devices with our self-developed program "EagleEyes" installed depending on different using situations.

Before using the camera, make sure you have configured the network settings, and the network connection is fine.

For network configurations, please refer to:

■ "ADVANCED NETWORK SETUP" downloadable from <u>www.surveillance-download.com/user/dm1306.swf</u>.

### 2.1 Camera Login

Step1: Open your web browser, and key in <u>http://ipaddress:portnum</u> in the URL address box.

For example, for the IP address 60.121.46.236 and port No. 888, please key in "<u>http://60.121.46.236:888</u>" into the URL address box, and press "Enter".

Step2: In the login page, key in the user name and password, and enter the security code from the image below if any. Then, click "LOGIN".

Step3: The wizard is then started.

- To skip the wizard and directly access the camera live view, click "Close".
- To directly access the camera live view without starting the wizard for the login next time, check "Do not start wizard at login".

**Note:** If you're prompted to install "VLC player", "Software" and "H264 Streaming Viewer", please agree to proceed the installation.

Step5: When the login is successful, the live view is shown.

### 2.2 Control Panel Overview

Note: The buttons available depend on the device you have and the user level used to log in.

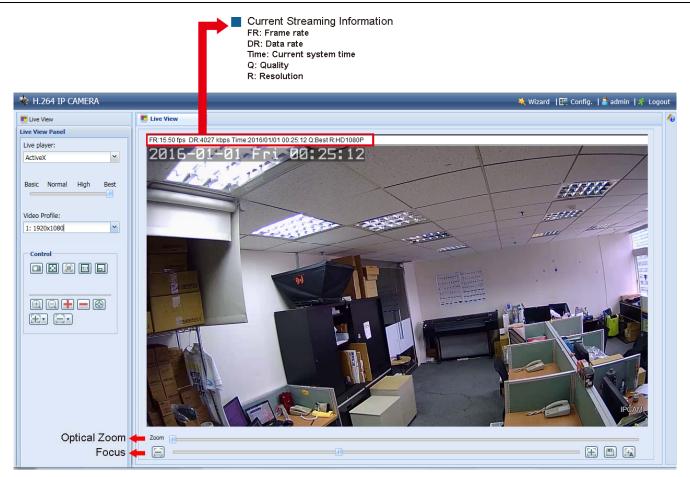

| Function            | lcon                | User Level                                       | Description                                                                                                    |
|---------------------|---------------------|--------------------------------------------------|----------------------------------------------------------------------------------------------------|
| Live                |                     | Supervisor / Power User<br>/ Normal User / Guest | Switch to the live view page.                                                                                                    |
| Config.             |                     | Supervisor / Power User                          | Switch to the system configuration page. The functions available for<br>"Supervisor" and "Power User" are different.                                                                                                    |
|                     |                     |                                                  | For more details, please refer to "3.1 System configuration menu" at page 8                                                                                                    |
| Live player         |                     | Supervisor / Power User<br>/ Normal User / Guest | <ul> <li>Select the image player from the drop-down list:</li> <li>ActiveX</li> <li>QuickTime <ul> <li>QuickTime is Apple Inc.'s multimedia software. You need to have QuickTime installed in your operating system before selecting "QuickTime". When it is selected, you will be promoted to enter the user name and password to access the camera.</li> <li>VLC</li> </ul> </li> </ul> |
| Quality             |                     | Supervisor / Power User<br>/ Normal User         | Click & drag the slider to select the video quality:<br>BASIC / NORMAL / HIGH / BEST.                                                                                                    |
| Video Profile       |                     | Supervisor / Power User<br>/ Normal User         | Select the pre-defined video set from the drop list. The video set could be configured in "Config" -> "Camera" -> "Video".                                                                                                    |
| Snapshot            |                     | Supervisor / Power User<br>/ Normal User         | Click to take a snapshot of the current view on a new window. Right click on the picture and re-save it to the location you want.                                                                                                    |
| Live View Size:     |                     | Supervisor / Power User<br>/ Normal User         |                                                                                                    |
| Full Screen         |                     |                                                  | Click to display the image in full screen.<br>To exit the full screen mode, press "Esc" on your keyboard.<br><i>This icon appears only when the selected resolution is 640 x 480 or above.</i>                                                                                                    |
| Double size         |                     |                                                  | The QVGA resolution is resized to fit into the current live view size.<br>This icon appears only when the selected resolution is 320 x 240.                                                                                                    |
| Normal Size         |                     |                                                  | The current live view size is the same as the selected resolution.<br>This icon appears only when the selected resolution is 1280 x 720 or above.                                                                                                    |
| Fit to screen       |                     |                                                  | The selected resolution is resized to fit into the current live view size.<br>This icon appears only when the selected resolution is 1280 x 720 or above.                                                                                                    |
| No Scale            | D                   |                                                  | Click and hold the movable square on the left bottom corner of the live view to move<br>This icon appears only when the selected resolution is 1280 x 720 or above.                                                                                                    |
| Alarm Out           |                     | Supervisor / Power User<br>/ Normal User         | Click to force your alarm-out device to work. For example, when your alarm device is a buzzer, click this button and your buzzer will start to sound even if there's no alarm event.                                                                                                    |
| Zoom-in / out*      | <b>(</b> ),         | Supervisor / Power User<br>/ Normal User         | Click to zoom in / out the current image.<br>This function is available only when DPTZ is enabled.                                                                                                    |
| Max. Zoom-in / out* | 🛨 / 💻               | Supervisor / Power User<br>/ Normal User         | Click to zoom in the image to the largest / zoom out the image to its original size.<br>This function is available only when DPTZ is enabled.                                                                                                    |
| Focus near / out*   | <b>H</b> , <b>E</b> | Supervisor / Power User<br>/ Normal User         |                                                                                                    |
| Manual Focus*       |                     | Supervisor / Power User<br>/ Normal User         | This function is used to memorize the focus parameters you've made after you use $$ / $$ / $$ / $$ to manually adjust the focal length and focus. The next time when you move to the same focal length, the camera will use the parameters as the ones for Auto Focus.                                                                                                    |
| Auto Focus*         | [+]                 | Supervisor / Power User<br>/ Normal User         | Click to automatically adjust the focus of the camera.                                                                                                    |

\* For selected models only

# **3. CAMERA CONFIGURATIONS**

Users can further configure this network camera by accessing via Internet Explorer.

### 3.1 System configuration menu

Click "Config." to enter the configuration page.

The functions are categorized into seven menus: Network, Camera, ONVIF, Trigger and General.

- For details about "Network", please refer to "3.2 Network" at page 10.
- For details about "Camera", please refer to "3.3 Camera" at page 15
- For details about "Trigger", please refer to "3.4 ONVIF" at page 18.
- For details about "Trigger", please refer to "3.5 Trigger" at page 18.
- For details about "General", please refer to "3.6 General" at page 20.

| Main Menu | Sub-Menu                  | Reference                                                                                                    |
|-----------|---------------------------|----------------------------------------------------------------------------------------------------|
| Network   | Network                   | Configure network settings.                                                                                                    |
|           | QoS                       | Limit the data flow for live streaming.                                                                                                    |
|           | DDNS                      | Enter DDNS information when the network type is PPPOE or DHCP.                                                                                                    |
|           | SNTP                      | Synchronize your camera time with the networked computer systems.                                                                                                    |
|           | FTP                       | Enter the FTP information for event notifications when "FTP" is chosen in "Trigger" $\rightarrow$ "Trigger".                                                                             |
|           | Mail                      | Enter Email information for event notifications when "Email" is chosen in "Trigger" $\rightarrow$ "Trigger".                                                                             |
|           | SMS                       | Enter text messaging information for SMS notifications when "SMS" is chosen in "Trigger" $\rightarrow$ "Trigger".                                                                        |
|           | Filter                    | Choose to permit or block the IP address(es) which can access this camera.                                                                                                    |
|           |                           | *Suitable for Windows-based operating system.                                                                                                    |
|           | UpnP                      | Allow this camera to be detected among devices within the same network area for easy and quick usage.                                                                                    |
|           |                           | *Suitable for Apple Mac-based operating system.                                                                                                    |
|           | Bonjour                   | Allow this camera to be detected among devices within the same network area for easy and quick usage.                                                                                    |
|           | RTP                       | Set the parameters for video data transmission when you're using multimedia other than web browsers and Video Viewer for remote access.                                                  |
|           | Network Share             | Assign a location in the LAN environment to save the snapshot of events when "Network Share" is chosen in "Trigger" $\rightarrow$ "Snapshot".                                            |
|           | Network Failure Detection | Configure this camera to check the network connection of other device periodically, and send notifications via Email or FTP for disconnection events.                                    |
| Camera    | Camera                    | <ol> <li>Rename the camera.</li> <li>Change the place where the camera name is shown on the screen.</li> </ol>                                                                           |
|           | Video                     | Adjust video-related settings in different video format.                                                                                                    |
|           | Color                     | Adjust the color performance.                                                                                                    |
|           | Advanced                  | Adjust the camera parameters if necessary.                                                                                                    |
| ONVIF     | Event                     | This function is used to integrate the functions of event and alarm detection when this camera has to work with other ONVIF-compliant device.                                            |
| Trigger   | Trigger                   | <ol> <li>Enable / disable the motion detection.</li> <li>Set the motion detection area.</li> <li>Configure how the camera reacts for any event.</li> </ol>                               |
|           | Snapshot                  | Schedule the camera to take snapshots periodically or at a specific time, and send to E-Mail, FTP and / or Network Share for backup. Time-lapse recording could also be configured here. |

\*Selected models only

| Main Menu | Sub-Menu      | Reference                                                      |
|-----------|---------------|----------------------------------------------------------------|
|           |               | 1. Select the language of the web browser.                     |
| General   | General       | 2. Check the MAC address of the camera.                        |
|           |               | 3. Lock camera access after the specified time.                |
|           | Time          | Set daylight saving time and the current time.                 |
|           | Server Log    | Check the system event logs.                                   |
|           | Online        | Check the current online user(s).                              |
|           | Account       | 1. Create a new user account with different access privilege.  |
|           | Account       | 2. Modify or delete an existing user account.                  |
|           | Google Maps   | Allow you to know where the network camera is.                 |
|           |               | 1. Check the current firmware version and upgrade your camera. |
|           | Maintenance   | 2. Copy system configurations.                                 |
|           | Walliteriance | 3. Reboot the camera.                                          |
|           |               | 4. Download the video player to play the recorded data.        |

\*Selected models only

### 3.2 Network

### 3.2.1 Network

You can set the network configuration of the network camera depending on your network type.

For details, please refer to "Advanced Network Setup" from www.surveillance-download.com/user/dm1306.swf.

| Network Configuration |                     |
|-----------------------|---------------------|
| IP Type:              | ○ Static IP ○ PPPoE |
| Server IP:            | 192.168.1.10        |
| Gateway:              | 192.168.1.1         |
| Net Mask:             | 255.255.255.0       |
| Port:                 | 88                  |
| DNS1:                 | 8.8.8               |
| DNS2:                 | 168.95.1.1          |
| MAC Address:          | 00:0E:53:EB:62:10   |
|                       |                     |
|                       | Save Reload         |

### 3.2.2 QoS

QoS, Quality of Service, is the ability to control the data flow for real-time streaming. This function is important if your network bandwidth is insufficient and you have other devices to share the network bandwidth. Check "QoS Enable", and set the max. upload rate from 256 to 10240 kbps.

| Interface:        | Ethernet | *    |
|-------------------|----------|------|
| Max. Upload Rate: | 4096     | kbps |
|                   |          |      |

### 3.2.3 DDNS

Select "On" when the selected network type in "Network" is "PPPOE" or "DHCP".

For details, please refer to "Advanced Network Setup" from www.surveillance-download.com/user/dm1306.swf.

| System Name:  | Enable     Oisable     default | × |                    |
|---------------|--------------------------------|---|--------------------|
| System Marie. | uerauic                        |   |                    |
| Hostname:     | MAC000e531d6ff1                |   | .ddns.eagleeyes.tw |
| E-Mail:       | manager@tech.com               |   |                    |
|               |                                |   |                    |

### 3.2.4 SNTP

SNTP (Simple Network Time Protocol) is used to synchronize your camera time with the networked computer.

| GMT:          | (GMT+08:00) Taipei  | * |
|---------------|---------------------|---|
| NTP Server:   | tock.stdtime.gov.tw |   |
| Sync. Period: | Daily               | ~ |
| Server Time:  | 2011-08-30 20:34:42 |   |
|               | Sync.               |   |
|               | Save Reload         |   |

| Function     | Description                                                                                                    |
|--------------|----------------------------------------------------------------------------------------------------|
| GMT          | Once users choose the time zone, the network camera will adjust the local area time of the system automatically.                 |
| NTP Server   | Simply use the default SNTP server (For example, tock.stdtime.gov.tw) or change to another server with which users are familiar. |
| Sync. Period | Select "Daily" to synchronize the camera time with the network time every day or "None" to turn off this function.               |
| Sync         | Click and the network camera will synchronize the time with the network time.                                                    |

### 3.2.5 FTP

Enter the detailed FTP information and click "Save" to confirm. The information you set here will be applied when "FTP" is selected in "Trigger"  $\rightarrow$  "Trigger".

| Password:         ••••••           Server:         211.75.85.33           Port:         21 |
|--------------------------------------------------------------------------------------------|
|                                                                                            |
| Port: 21                                                                                   |
|                                                                                            |
| Directory: upload                                                                          |
| Mode: Passive 👻                                                                            |

### 3.2.6 MAIL

Enter the detailed e-mail information and click "Save" to confirm. The information you set here will be applied when "Email" is selected in "Trigger"  $\rightarrow$  "Trigger".

| SMTP Configuration  |                |              |     |  |  |
|---------------------|----------------|--------------|-----|--|--|
| SMTP Server:        | smtp.gmail.com | I            |     |  |  |
| Ports               | 465            |              |     |  |  |
| Mail From:          | office_manag   | er@gmail.com |     |  |  |
| Use SSL Encryption: | Yes            | No           |     |  |  |
| Verify Password     | Yes            | 🔘 No         |     |  |  |
| Username            | manager        |              |     |  |  |
| Password            | •••••          | •••••        |     |  |  |
| Subject             | Trigger Occur! |              |     |  |  |
|                     | Save           | Test 🛛 🧟 Re  | cad |  |  |
| E-Mail Address List |                |              |     |  |  |
| E-Mail Address:     |                |              |     |  |  |
| Receiver Name       | E-Mail Address |              |     |  |  |
| boss                | boss@tech.com  |              |     |  |  |
|                     |                |              |     |  |  |
|                     |                |              |     |  |  |

| Function                                                                                                    | Description                                                                                                    |
|----------------------------------------------------------------------------------------------------|----------------------------------------------------------------------------------------------------|
| SMTP Server                                                                                                    | Enter the SMTP server address provided from your e-mail system supplier.                                                                           |
| Port                                                                                                    | Enter the port number provided from your e-mail system supplier. If this column is left blank, the e-mail server will use port 25 to send e-mails. |
| Mail From Enter the name of the sender.                                                                                             |                                                                                                    |
| SSL Encryption                                                                                                    | Select "Yes" if your e-mail server is using SSL encryption to protect your e-mail content from unauthorized access.                                |
| Verify Password                                                                                                    | Some mail servers are required to verify the password. Please enter the "user name" and "password".                                                |
| Subject     Enter the subject for the E-Mail.       E-Mail Address List     Add the e-mail address(s) of the assigned recipient(s). |                                                                                                    |
|                                                                                                    |                                                                                                    |

**Note:** Before using this function, you need to apply an account and get an API ID from the mobile messaging company, such as Clickatell and EVERY8D. For details, please refer to "APPENDIX 4 API ID APPLICATION FOR SMS MESSAGING" at page 29.

Enter the detailed information needed for text messaging, and click "Save" to confirm. The information you set here will be applied when "SMS" is selected in "General"  $\rightarrow$  "Trigger".

| SMS                |                                     |                            |
|--------------------|-------------------------------------|----------------------------|
| SMS Configuration  |                                     |                            |
| System:            | clickatell                          | •                          |
| Username:          | tech                                |                            |
| Password:          | ****                                |                            |
| API ID:            | 3281378                             |                            |
| Recipient:         | +886912665475                       |                            |
|                    | 2                                   | more                       |
| Transfer Interval: | 15                                  | Minute(s) 💫 Reset Counter  |
| Message:           | [192.168.1.10] unauthorized access! | 🛛 🗹 Include Hostname or IP |
|                    |                                     |                            |
|                    |                                     |                            |
|                    |                                     |                            |
|                    |                                     |                            |
|                    |                                     |                            |
|                    | Save Test 200 Reload                |                            |

| Function             | Description                                                                                                    |  |
|----------------------|----------------------------------------------------------------------------------------------------|--|
| System               | The text messaging service provider is Clickatell.                                                                                      |  |
| User name / Password | Enter the account user name and password you created in Clickatell.                                                                     |  |
| API ID               | Enter the API ID you applied from Clickatell.                                                                                           |  |
| Recipient            | Click "Add" to enter the phone number, including the country code, to receive the text message. Five sets of phone numbers are allowed. |  |
| Transfer Interval    | Set the interval time in minutes between two-message sending.<br>The options are 0, 15, 30 & 60.                                        |  |
| Reset Counter        | Click to restart the text messaging, and the SMS will be sent after the specified time interval since you click this button.            |  |
| Message              | Enter the text content (up to 70 characters) you want to send with the text message.                                                    |  |
| Test                 | To know whether your SMS setting is correct, click this button to immediately send a SMS to your phone.                                 |  |
|                      | Note: This testing is not free and you will be charged for SMS sending base on your local rate.                                         |  |

### 3.2.8 Filter

Choose to permit or block the IP address(es) which can access this camera, and click "Save" to confirm.

| Error Count:                  | 3                 |           |  |  |
|-------------------------------|-------------------|-----------|--|--|
| Error Lock Time:              | 1                 | Minute(s) |  |  |
| Echo Request:                 | Non-Block O Block |           |  |  |
| IP/MAC Filter Configuration   |                   |           |  |  |
| IP/MAC Filter: 💿 Enable       | 🔿 Disable         |           |  |  |
| IP/MAC Filter Policy: 💿 Allow | ⊖ Deny            |           |  |  |
| IP/MAC Filter Rules           |                   |           |  |  |
| Rule : 192.168.1.122          | 🕥 Add 🛛 😥 Delete  | Hel       |  |  |
| 192.168.1.23                  |                   |           |  |  |
|                               |                   |           |  |  |

| Function                                                                                                    | Description                                                                                                    |  |  |  |
|----------------------------------------------------------------------------------------------------|----------------------------------------------------------------------------------------------------|--|--|--|
| Filter Configurat                                                                                                    | ion                                                                                                    |  |  |  |
| Error Count Set the maximum count for login failure. When the maximum count is reached, the IP address trying to act network camera will be locked. |                                                                                                    |  |  |  |
| Error Lock Time                                                                                                    | Set the lock time in minutes when the maximum count of error login for an IP address is reached.                                                                                                    |  |  |  |
| Echo Request                                                                                                    | Select "Non-Block" to allow other users to use the ping command to detect the IP address of your network camera, or "Block" to deny the ping command request.                                                                   |  |  |  |
| ■ IP/MAC Filter Co                                                                                                    | nfiguration                                                                                                    |  |  |  |
| IP/MAC Filter                                                                                                    | Choose to enable or disable the filter function.                                                                                                    |  |  |  |
| IP/MAC Filter Policy                                                                                                    | If "Enable" is selected, choose whether you want to permit (Allow) or block (Deny) the IP address list below.                                                                                                    |  |  |  |
| ■ IP/MAC Filter Rules                                                                                                    |                                                                                                    |  |  |  |
| Rule                                                                                                    | <ul> <li>To add an item to the IP address list, key in the IP address in "Rule", and click "Add".</li> <li>To remove an existing item in the IP address list, click the item you want to remove, and click "Delete".</li> </ul> |  |  |  |

### 3.2.9 UPnP / Bonjour

"UPnP" stands for "Universal Plug and Play", which allows devices to connect seamlessly in the home and corporate environments and simplify installation of computer components, and is only suitable for Microsoft Windows-based operating system.

"Bonjour" functions the same as "UPnP", but it's only suitable for Apple Mac-based operating system.

| > UPnP                                                                                                    |  |  |  |  |  |  |  |
|----------------------------------------------------------------------------------------------------|--|--|--|--|--|--|--|
| UPnP Configuration<br>UPnP:  UPnP:  Disable Friendly Name: IP CAMERA (Fixed) AVM457R-000E53EB6210  Save Reload                   |  |  |  |  |  |  |  |
| > Bonjour                                                                                                    |  |  |  |  |  |  |  |
| Bonjour Configuration<br>Bonjour:      Bonjour:      Enable      Disable     Device Name: IP CAMERA (Fixed) AVM457R-000E53EB6210 |  |  |  |  |  |  |  |
| Save Reload                                                                                                    |  |  |  |  |  |  |  |

Check "Enable" to allow the network camera to be detected among devices within the same network area, and set the identification name of the camera in "Friendly name".

When this function is activated, the other PC within the same domain as this camera will be able to search this camera in:

- > "Network Neighbor" with the identification name set in "Friendly name" for Windows-based PC, or
- > """ (finder) or "Bookmark" with the identification name set in "Device Name" for Mac-based PC.

Double-click it to quickly open the web browser for camera access.

#### Port Mapping (Available only in UPnP)

This function can eliminate the need to additionally access the router for port forwarding.

For details, please refer to "Advanced Network Setup" from www.surveillance-download.com/user/dm1306.swf.

**Note:** Before using this function, make sure your router supports UPnP, and this function is enabled. If not, please access your router additionally for port forwarding.

When "Port Mapping" is set to "Enable", the system will automatically assign an IP address or port number for you if no IP address or port number is entered.

| Enable | O Disable                                                                         |                                                                                                    |
|--------|-----------------------------------------------------------------------------------|----------------------------------------------------------------------------------------------------|
|        |                                                                                   | ng URL                                                                                                    |
|        | (LAN IP Address)                                                                  |                                                                                                    |
| 80     |                                                                                   |                                                                                                    |
| 59207  |                                                                                   |                                                                                                    |
|        |                                                                                   |                                                                                                    |
|        | Your IP-Camera is a<br>http://60.248.97.4<br>80<br>59207<br>"If set to blank or o | Your IP-Camera is accessible from the other side of the router using the followinhttp://60.248.97.4:80 or https://60.248.97.4:59207.  (LAN IP Address)  80 |

**Note:** When the configurations are saved successfully, you'll see a message indicating the IP address and port number assigned to this network camera.

### 3.2.10 RTP

The Real-time Transport Protocol (RTP) is an Internet protocol standard to manage the real-time transmission of multimedia, such as VLC player.

The media player you want to use for remote access must support RTP transmission for this function to work normally.

**Note:** When you're about to end the remote access, please press the stop button on your media player first, and then close the program. This is to ensure the server receives the stop command, and also help to protect the server from redundant data transmission.

|         | Start Port: | 50000     |      |                 |
|---------|-------------|-----------|------|-----------------|
|         | End Port:   | 60000     |      |                 |
| Video   |             |           |      |                 |
| Profile | Ad          | dress     | Port | Time to Live (T |
| 1       | 239.10      | 1.101.101 | 9000 | 15              |
| 2       | 239.10      | 1.101.102 | 9000 | 15              |
| 3       | 239.10      | 1.101.103 | 9000 | 15              |
| 4       | 239.10      | 1.101.104 | 9000 | 15              |
| Audio   |             |           |      |                 |
| Profile | Ad          | dress     | Port | Time to Live (T |
| 1       | 239.10      | 1.102.101 | 9000 | 15              |
| 2       | 239.10      | 1.102.102 | 9000 | 15              |
| 3       | 239.10      | 1.102.103 | 9000 | 15              |
| 4       | 239.10      | 1.102.104 | 9000 | 15              |
|         |             |           |      |                 |

| Function                                | Description                                                                                                    |  |  |
|-----------------------------------------|----------------------------------------------------------------------------------------------------|--|--|
| ■ Port Range<br>The port range u        | used by RTP is limited, and preserving 100 ports between the start port and end port is necessary.                                                                                            |  |  |
| Start Port                              | The range of the start port is 1024 ~ 65434.                                                                                                    |  |  |
| End Port                                | The range of the end port is 1124 ~ 65534.                                                                                                    |  |  |
| ■ Video                                 |                                                                                                    |  |  |
| Address and port for video transmission | Set a specific address and port for multicast of profile 1 ~ 4.<br>The range of the address is limited between 224.0.0.1 ~ 239.255.255.255.<br>The port for multicast must be an even number. |  |  |
| ■ Audio                                 |                                                                                                    |  |  |
| Address and port for audio transmission | Set a specific address and port for multicast of audio.<br>The range of the address is limited between 224.0.0.1 ~ 239.255.255.255.<br>The port for multicast must be an even number.         |  |  |

### 3.2.11 Network Share

This function is used to assign a location in the LAN environment to save the snapshot of events.

```
Note: This function is available only for Windows operating systems.
```

The information you set here will be applied when "Network Share" is selected in "Trigger"  $\rightarrow$  "Snapshot"  $\rightarrow$  "Storage Mode".

| Enable:    | ON            |
|------------|---------------|
| Status:    | *             |
| Address:   | 192,168,1.221 |
| Directory: | share         |
| Username:  | OFFICE        |
| Password:  |               |

To use this function, make sure:

- A PC is installed in the same LAN environment as this camera, and you know the IP address of the PC.
- A PC account is created as "Administrator" with a user name and password.
- A folder in the PC is opened as shared to the user account you assigned.

**Note:** Please check "APPENDIX 7 PREREQUISITES FOR NETWORK SHARE" at page 34 for more details.

Enable this function, and enter the address of the PC, the folder being shared, and the user name and password to access the PC. If the information is all correct, you'll see a check in the "Status" column, and you're ready to go to "Trigger"  $\rightarrow$  "Snapshot" for further configurations.

#### 3.2.12 Network Failure Detection

Configure this camera to check the network connection of other device periodically, and send notifications via Email or FTP for disconnection events.

|             | Network Failure Detection |             |   |           |  |
|-------------|---------------------------|-------------|---|-----------|--|
|             | Enable:                   | ON          | ~ |           |  |
|             | Ping the IP address:      | 59.221.58.3 |   |           |  |
|             | Period:                   | 1           |   | Minute(s) |  |
|             | Triggered Action:         | E-Mail, FTP | ~ |           |  |
|             |                           |             |   |           |  |
| Save Reload |                           |             |   |           |  |

### 3.3 Camera

### 3.3.1 Camera

In this menu, you can set the camera title, OSD display, and location to save snapshots.

| OSD Title Display:         | OFF       | ~ |
|----------------------------|-----------|---|
| SD Title Display Position: | DOWN-LEFT | ~ |
| Snapshot Path:             | C:\       |   |
| Zoom Ratio Display:        | ON        | ~ |

### 3.3.2 Video

You can adjust the power line frequency of your camera (60Hz or 50Hz) to suit your environment if needed, or adjust video-related settings in different video format.

- "Quality" is related to image clearness.
- "FPS" is related to the fluency of the video. The more the FPS, the more fluent the video.
- "Max Bit Rate" is the maximum limitation of data transmission in the selected image format and resolution.

| ofile   |            |            |         |     |     |                    |
|---------|------------|------------|---------|-----|-----|--------------------|
| Profile | Media Type | Resolution | Quality | FPS | GOV | Max Bit Rate(kbps) |
| 1       | H264       | 1280x720   | HIGH    | 15  | 15  | 8000               |
| 2       | H264       | 640x480    | HIGH    | 15  | 15  | 5000               |

### 3.3.3 Color

Adjust the color performance from Brightness, Contract, Saturation, and Hue. Click and drag the slider to preview the color change on the right side of this page and adjust the image color.

To restore the default values, click "Back to Default".

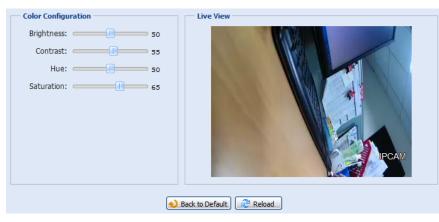

### 3.3.4 Advanced

Adjust the camera parameters if necessary.

**Note:** The functions available depend on the model number used.

| Camera Configuration |      |     | Live View              |
|----------------------|------|-----|------------------------|
| Slow Shutter Speed:  |      | ~   | 2016-05-11 571 1465453 |
| Exposure Control:    |      | *   |                        |
| Max AGC:             |      | 5   |                        |
| Mirror:              |      | *   |                        |
| Flip:                |      | *   |                        |
| Focus Mode:          | Auto | ~   |                        |
| Denoise:             | _    | 128 |                        |
| IR Control:          |      | ~   |                        |
| IR Enhanced:         | OFF  | *   |                        |
| IR Turn On Level:    | _    | 0   |                        |
| White Balance:       | Auto | *   |                        |
| Sharpness:           |      | 128 |                        |
| Digital WDR:         |      | 0   |                        |
| Day and Night:       |      | *   |                        |
| Angle of view:       | Down | ~   |                        |
|                      |      |     |                        |

💊 Back to Default 🔍 Reload

| Item              | Description                                                                                                    |
|-------------------|----------------------------------------------------------------------------------------------------|
| Slow Shutter      | Select the slow shutter speed suitable for your environment.                                                                                                    |
| Speed             | A slower shutter speed in dark conditions will help to produce a brighter image, but will produce fewer frames per second, which may cause images to get blurry during motion.                                                                                                   |
| Exposure Control  | This function is used to synchronize the shutter time to the fluorescent light to suppress image flickering.                                                                                                    |
| Max. AGC          | Set the level of Auto Gain Control to detect and enhance the image signals when the light condition is poor.<br>The higher the value, the stronger the signals will be enhanced, and the more noise the image will get.                                                          |
| Mirror            | Select "ON" to rotate the images horizontally based on your installation situation when necessary.                                                                                                    |
| Flip              | Select "ON" to rotate the image 180° when necessary.                                                                                                    |
| Focus Mode*       | Select the default focus mode when you're adjusting the focal length and focus. Choose "Auto" to always automatically adjust the focus first when the focal length is changed; choose "Manual" to allow manually focus adjustment first when the focal length is changed.        |
| Denoise           | Click and drag the slider to adjust the level to decrease the noise shown in the dark environment. The higher the value, the higher the denoise level. 0 means off.                                                                                                    |
| IR Control        | Select "Auto" to automatically enable IR LEDs at night or in the dark environment, or "OFF" to disable this function.                                                                                                    |
| IR Enhanced       | Select "ON" to enhance IR LEDs performance.                                                                                                    |
| IR Turn On Level* | Select the level for IR light to activate. 0 means off.                                                                                                    |
| White Balance     | Process the current image to retain color balance over a color temperature range. Choose the options which best suits you surveillance area (Incandescent Light / Cool Light / Sun Light / Cloudy / Sun Shade), or simply choose "Auto" to detect the environment automatically. |
| Sharpness         | Sharpness enhances the clarity of image detail by adjusting the aperture and sharpening the edges in the pictures.<br>Hold and drag the slider to adjust the level of sharpness. The higher the value, the sharper the image.                                                    |
| Digital WDR       | Digital WDR is used to simulate the effect of WDR when users need to increase image recognizability in overexposure and dark areas. 0 means off.                                                                                                    |
| Day and Night*    | This function is used to configure the day and night mode:                                                                                                    |
|                   | • Day - Always stay in the day mode (color).                                                                                                    |
|                   | • Night - Always stay in the night mode (B/W).                                                                                                    |
|                   | <ul> <li>Time – Select this option, and click "Day and Night" in blue to enable and set a schedule to enable day and night mode. The selected<br/>time (yellow) will be in the day mode, and the unselected time will be in the night mode.</li> </ul>                           |
|                   | <ul> <li>Sensor – Use the built-in light sensor for day and night detection.</li> </ul>                                                                                                    |
|                   | • Digital Input N.O. – (Used with Alarm In) Normally stay in the day mode, and switch to the night mode when the alarm is triggered.                                                                                                    |
|                   | • Digital Input N.C. – (Used with Alarm In) Normally stay in the night mode, and switch to the day mode the when alarm in triggered.                                                                                                    |
| Angle of view*    | This function is used to slightly calibrate the viewing angle when the focal length and focus adjustment is completed. Selec<br>"Down" if your camera lens is facing down; select "Up" if your camera lens is facing up.                                                         |

\*Selected models only

# 3.4 ONVIF

### 3.4.1 Event

This function is used to integrate the functions of event and alarm detection when this camera has to work with other ONVIF-compliant device.

| Event     |          |                                 |                  |   |
|-----------|----------|---------------------------------|------------------|---|
| Namespace |          |                                 |                  |   |
| Na        | mespace: | tnsav="http://www.avtech.com/20 | 12/event/topics" |   |
| Motion    |          |                                 |                  |   |
|           |          |                                 |                  |   |
|           | Topic:   | tnsav:MotionDetection           |                  |   |
|           | Source:  | window                          | 0                | + |
|           | Data:    | motion                          | = 1              |   |
|           |          |                                 |                  |   |
| Alarm     |          |                                 |                  |   |
|           | Topic:   | tnsav:IO                        |                  |   |
|           | Source:  | port                            | 0                | + |
|           | Data:    | state                           | = 1              |   |
|           |          |                                 |                  |   |
|           |          | Save                            | Reload           |   |

# 3.5 Trigger

### 3.5.1 Trigger

You can configure how this camera reacts when there's an alarm or motion event.

| External Alarm:                   | OFF      | ~ |           |
|-----------------------------------|----------|---|-----------|
| Motion:                           | ON       | ~ | Detection |
| Duration:                         | 10 Sec.  | ~ |           |
|                                   |          |   |           |
| ction                             |          |   |           |
| ction<br>E-Mail: 🦳 External Alarm | V Motion |   |           |
|                                   | 1 martin |   |           |
| E-Mail: 🦳 External Alarm          | Motion   |   |           |

#### Detect

| ltem           | Description                                                                                                    |
|----------------|----------------------------------------------------------------------------------------------------|
| External Alarm | Enable or disable detection from external alarm-in device, and click the title "External Alarm" (in blue) to set "N.C or "N.C." depending on the configuration of your alarm-in device.                                                   |
| Motion         | Enable or disable motion detection.                                                                                                    |
|                | Motion detection is not supported when the stream format is Motion JPEG.                                                                                                    |
|                | When "Enable" is selected, click "Detection" to enter the motion detection area setting page as follows:                                                                                                    |
|                | Sensitivity:                                                                                                    |
|                | Set the detection sensitivity from the drop-down list: High, Normal or Low.                                                                                                    |
|                | Area Setting:                                                                                                    |
|                | Set the motion detection area by selecting the area grids with your mouse. Pink grids represent the area that is not being detected while the transparent grids are the area under detection. You can set multiple areas under detection. |
|                | Click "Clear All" to set the whole area undetected.                                                                                                    |
|                | Click "Select All" to set the whole area under detection.                                                                                                    |
| Duration       | Set the duration time for trigger recording (5 / 10 / 20 / 40 seconds).                                                                                                    |

#### Action

Here defines how the camera delivers alerts to you for any event.

| Item      | Description                                                                                                    |
|-----------|----------------------------------------------------------------------------------------------------|
| E-Mail    | Select the event type you want to receive E-mail notifications when it occurs.                                                                                                    |
|           | Then, click the title "E-Mail" (in blue) to choose the media type configured in "Camera" → "Video", file format (AVC / AVI), record internal (1~5 seconds), record time (1 ~ 5 seconds) and pre-alarm recording time (1 ~ 5 seconds) for the event video clip.          |
|           | The camera will send the captured video clip to the E-mail address(s) you assigned in "Network" $\rightarrow$ "Mail" once the selected event type occurs.                                                                                                    |
| FTP       | Select the event type you want to receive FTP notifications when it occurs.                                                                                                    |
|           | Then, click the title "FTP" (in blue) to choose the media type configured in "Camera" $\rightarrow$ "Video", file format (AVC / AVI), record internal (1~5 seconds), record time (1 ~ 5 seconds) and pre-alarm recording time (1 ~ 5 seconds) for the event video clip. |
|           | The camera will upload the captured video clip to the FTP site you assigned in "Network" $\rightarrow$ "FTP" once the selected event type occurs.                                                                                                    |
| SMS       | Select the event type you want to receive a text message when it occurs.                                                                                                    |
| _         | The camera will send a text message to the mobile phone number you assigned in "Network" $\rightarrow$ "SMS" once the selected event type occurs.                                                                                                    |
| Alarm Out | Select the event type you want to trigger the alarm-out device to work when it occurs.                                                                                                    |
|           | Then, click the title "Alarm Out" (in blue) to configure the trigger rule (LOW / HIGH).                                                                                                    |
|           | *Day and Night is for selected models only.                                                                                                    |

#### 3.5.2 Snapshot

Enable this function to schedule the camera to take snapshots periodically or at a specific time, and send the snapshots to E-Mail, FTP, and / or Network Share for backup.

Note: Before using E-Mail, FTP and Network Share, make sure the related configurations are done in "Network" → "Mail", "Network" → "FTP", and "Network" → "Network Share".

| Enable:           | ON        |         |     |         |   |   |    | * |         |   |   |
|-------------------|-----------|---------|-----|---------|---|---|----|---|---------|---|---|
| Action:           | Daily Tin | ne      |     |         |   |   |    | ~ |         |   |   |
| Daily Time:       | 12        | ~       | :   | 00      | ~ | : | 00 | ~ | (H:M:S) |   | - |
|                   | 12        | ~       | :   | 30      | ~ | : | 00 | ~ | (H:M:S) | + | - |
| Storage Mode:     | E-Mail, F | TP, Net | wor | k Share |   |   |    | ~ |         |   |   |
| File Name Prefix: | office 1  |         |     |         |   |   |    |   |         |   |   |
| Video Source:     | Profile2  |         |     |         |   |   |    | ~ |         |   |   |

#### Time-lapse Recording

This function allows users to create time-lapse recording by combining snapshots together.

**Note:** To use this function, make sure "Network Share" is configured well in "Network" → "Network Share". For details, please go to "3.2.11 Network Share" at page 15.

| Storage:                  | NetworkShare          | ~ | *  |
|---------------------------|-----------------------|---|----|
| Absolute Path:            | //192.168.1.221/share |   |    |
| FPS:                      | 15                    | * |    |
| File Name:                | test                  |   |    |
| Split to Customized Size: | 100                   |   | MB |

Step1: Configure when to take snapshots in "Snapshot", and choose "Network Share" as the storage mode.

Step2: In "JPG to AVI Conversion", choose how many images you want to see per second in "FPS", name the video file, and specify the file size.

Step3: Click "Convert" to start file conversion, and go to the path specified to store snapshots in "Network Share" to check the video file.

### 3.6 General

### 3.6.1 General

To change the language of UI interface, select from the drop-down list in "Language".

To lock camera access when it's not used after the specified time, select "5 MIN", "15 MIN" or "30 MIN" from the drop-down list of "Auto Lock Time", or select "NEVER" to disable this function.

To allow CORS (Cross-Origin Resource Sharing) for securing the request and transmission of restricted resources from this domain to another domain, select "Enable".

| Language:                             |                   | * |
|---------------------------------------|-------------------|---|
| Auto Lock Time:                       | 15 MIN            | ~ |
|                                       | 00:0E:53:00:02:3C |   |
| Cross-Origin Resource Sharing (CORS): | Disable           | ~ |

### 3.6.2 Time

Set daylight saving time and the current time, and click "Save" to confirm.

|                                                                            | OSD:          | 🔘 Enab | le            | Disable |       |                  |   |         |    |           |
|----------------------------------------------------------------------------|---------------|--------|---------------|---------|-------|------------------|---|---------|----|-----------|
|                                                                            | Date:         | 2011/0 | 8/30          |         |       |                  |   |         |    |           |
|                                                                            | Time:         | 21     | <b>~</b> : 16 | ¥       | : 41  | ~                |   |         |    |           |
|                                                                            |               |        |               |         |       |                  |   |         |    |           |
|                                                                            |               |        | Save          | R       | eload |                  |   |         |    |           |
| ight Saving Time                                                           |               |        | Save          | ) 🧟 R   | eload | ]                |   |         |    |           |
| ight Saving Time                                                           |               | 1      | Save          | ) 🧟 R   | eload |                  |   |         |    |           |
| <b>ight Saving Time</b><br>aylight Saving Time Co<br>Daylight Saving Time: | onfiguration  |        | Disable       | ) ( 🥭 R | eload | ]                |   |         |    |           |
| aylight Saving Time Co                                                     | onfiguration  |        |               |         | eload | Monday           | ~ | 6       | :  | 0 (HH:MM) |
| a <b>ylight Saving Time Co</b><br>Daylight Saving Time:                    | Enable August | ۲      | Disable       | ek      |       | Monday<br>Monday | * | 6<br>10 | :[ |           |

| Function             | Description                                                                                                    |
|----------------------|----------------------------------------------------------------------------------------------------|
| Time Configuration   | ion                                                                                                    |
| Date                 | Set the current date.                                                                                                    |
| Time                 | Set the current time.                                                                                                    |
| Daylight Saving      | Time Configuration                                                                                                    |
| Daylight Saving Time | Specify whether to use daylight saving time (Enable / Disable).                                                                       |
|                      | If this function is enabled, set the time period (Start Time / End Time), and adjust the daylight saving time in hours (Adjust Time). |

**Note:** When the camera access is locked after the specified time, to resume camera access, please enter the password.

### 3.6.3 Server Log

To quickly search the system logs you want by event type, click "Prev. Page" or "Next Page" to find the logs you want, or check the event type(s) and click "Reload" to start searching.

To clear all system event logs, click "Clear All".

| No. | Event        | Time                | Result |  |
|-----|--------------|---------------------|--------|--|
| 1   | Remote Login | 2011/08/30 20:54:41 | admin  |  |
| 2   | Remote Login | 2011/08/30 20:29:58 | admin  |  |
| 3   | Remote Login | 2011/08/30 18:22:08 | admin  |  |
| 4   | SNTP Update  | 2011/08/30 18:20:06 | Failed |  |
| 5   | Remote Login | 2011/08/30 18:20:03 | admin  |  |
| 6   | Power On     | 2011/08/30 18:19:24 | ON     |  |
| 7   | Power On     | 2011/08/30 18:18:46 | OFF    |  |
| 8   | Remote Login | 2011/08/30 18:11:21 | admin  |  |
| 9   | Remote Login | 2011/08/30 18:11:18 | admin  |  |
| 10  | Remote Login | 2011/08/30 18:07:10 | admin  |  |
| 11  | Remote Login | 2011/08/30 18:03:19 | admin  |  |
| 12  | Remote Login | 2011/08/30 18:02:15 | admin  |  |
| 13  | Remote Login | 2011/08/30 18:02:07 | admin  |  |
| 14  | Remote Login | 2011/08/30 18:01:51 | admin  |  |
| 15  | Remote Login | 2011/08/30 17:57:01 | admin  |  |
| 16  | Remote Login | 2011/08/30 17:56:55 | admin  |  |
| 17  | Remote Login | 2011/08/30 17:56:53 | admin  |  |
| 18  | Remote Login | 2011/08/30 17:54:44 | admin  |  |
| 19  | SNTP Update  | 2011/08/30 17:50:48 | Failed |  |
| 20  | Power On     | 2011/08/30 17:50:07 | ON     |  |

### 3.6.4 Online

You can check the current online user(s) with respective online information. To refresh the list, click "Reload".

- > To allow anonymous login, select "Enable" in "Anonymous Viewer Login".
- > To disable image code verification at login, select "No" in "Login with CAPTCHA Image".

| Online Config | uration           |            |          |                             |            |  |
|---------------|-------------------|------------|----------|-----------------------------|------------|--|
|               | Anonymous View    | ver Login: | 🔘 Enable | <ul> <li>Disable</li> </ul> |            |  |
|               | Login with CAPTCH | IA Image:  | 🔿 Yes    | ⊙ No                        |            |  |
|               | Max On            | line User: | 10       |                             |            |  |
| Username      | IP Add            | dress      |          | User Level                  | Media Type |  |
| admin         | 211.7             | 5.84.96    |          | SUPERVISOR                  | H264       |  |
| admin         | 60.24             | 8.97.4     |          | SUPERVISOR                  | H264       |  |
|               |                   |            |          |                             |            |  |
| M Data d      |                   |            |          |                             |            |  |
| Reload 🛛      |                   |            |          |                             |            |  |

### 3.6.5 Account

You can create a new account with different user access privilege, or delete or modify an existing account setting.

### How to create a new account

Step1: Click "New", and fill in the following columns.

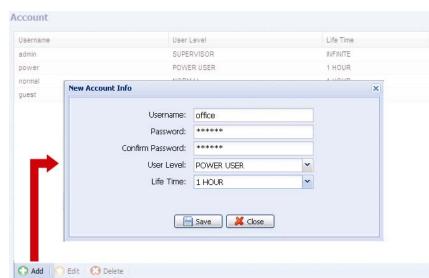

| Column           | Description                                                                                                    |
|------------------|----------------------------------------------------------------------------------------------------|
| User Name        | Set a user name that will be used for camera access. The user name allows up to 16 alphanumeric characters.                                                            |
| Password         | Set the password that will be used for remote login. The password allows up to 16 alphanumeric characters.                                                             |
| Confirm Password | Enter the password again to confirm.                                                                                                    |
| User Level       | Set the security level of an account to give the permission to control different functions. There are four user levels: SUPERVISOR, POWER USER, NORMAL USER and GUEST. |
| Life Time        | Select how long this account is allowed to stay online (1 MIN / 5 MIN / 10 MIN / 1 HOUR / 1 DAY / INFINITE)                                                            |

Step2: Then, click "Save" to save your setting and create a new account.

#### How to modify or delete an existing account

Step1: Select the account you want to modify or delete.

Step2: To modify the account, click "Edit" to change the settings, and click "Save". To remove the account, click "Delete".

Note: It's not allowed to remove an account when there's only one account in the account list.

#### 3.6.6 Google Maps

This function is used to let you know where the network camera is.

The system will prompt you to apply a Google Maps Key if your access is denied. Please follow the instructions below when you're denied:

Step1: Click "Sign up for a Google Maps key" to enter the application page.

Step2: Check the terms and conditions, and enter the IP address of the network camera. Then, click "Generate API Key".

Step3: Copy the generated API key, and click "Update Google Maps Key" on the web browser to paste it.

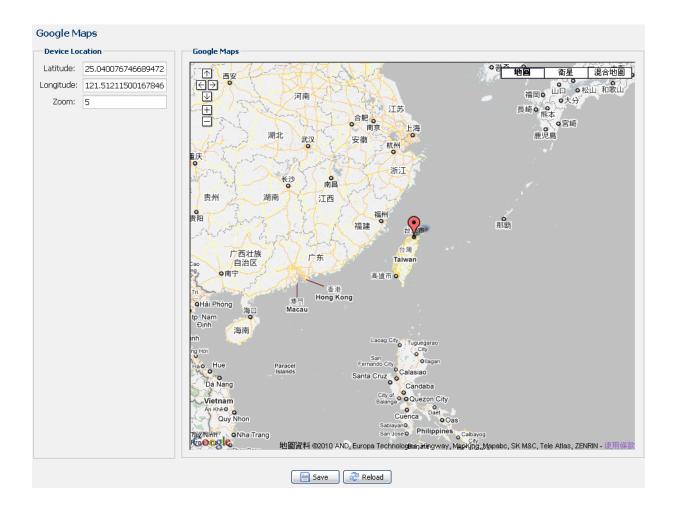

### 3.6.7 Maintenance

### Firmware Upgrade

This function is used when users need to upgrade the camera for function scalability.

- **Note:** Before using this function, make sure you have the correct upgrade files provided by your installer or distributor.
- **Note:** The event videos saved in the camera will be removed after firmware upgrade. Make sure you've copied important events to your PC before firmware upgrade.

Step1: Select "
"
"
to browse to where you save the upgrade file, and select it to upgrade.

| Firmware Upgrade  |                     |
|-------------------|---------------------|
| Firmware Version: | 1011-1006-1007-1005 |
| Firmware File 1:  |                     |
|                   | 🔽 Upgrade 🔊 Reload  |

Step2: Select "Upgrade" to start system upgrading.

**Note:** You'll be prompted to keep current configurations. It's recommended to keep them, or all configurations will be restored to default values after upgrade.

**Note:** It takes a few minutes to finish the upgrade process. Do not disconnect the power during firmware upgrade, or the upgrade may be failed. The camera will reboot after the upgrade.

### System Configuration Backup

This function is used to copy your system configuration to a "System.bin" file.

You may import the same system configuration to another camera, or restore your system configuration when the camera is reset to default values.

Select "System.bin" in "Firmware Upgrade", and select "Upgrade" to import the system configuration.

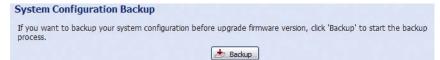

### System Reboot

Select "Reboot" to restart your camera if needed.

System Reboot If you want to reboot your system , click 'Reboot' to start the system reboot.

### Player Download

To see the event video clips downloaded to your PC, you need to first install our own video player in your PC. Select "Free Download" to download the video player, and double click the file to install it.

Player Download If you want to open the video downloaded for playback, please download and install the player first.

# **APPENDIX 1 PRODUCT SPECIFICATIONS**

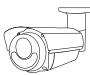

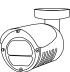

|                                   | Model 1                                                                                                    | Model 2                                                                                                    |  |  |
|-----------------------------------|----------------------------------------------------------------------------------------------------|----------------------------------------------------------------------------------------------------|--|--|
| Network                           |                                                                                                    |                                                                                                    |  |  |
| LAN Port                          | YE                                                                                                    |                                                                                                    |  |  |
| LAN Speed                         |                                                                                                    |                                                                                                    |  |  |
| Supported Protocols               | DNS,UDP,IGM                                                                                                    | DDNS, PPPoE, DHCP, NTP, SNTP, TCP/IP, ICMP, SMTP, FTP, HTTP, RTP, RTSP, RTCP,IPv4, Bonjour, UPnF<br>DNS,UDP,IGMP, QoS, SNMP |  |  |
| ONVIF Compatible                  | YES (Profile S)                                                                                                    |                                                                                                    |  |  |
| Number of Online Users            | 1                                                                                                    | •                                                                                                    |  |  |
| Security                          | <ul><li>(1) Multiple user access levels with password</li><li>(2) IP address filtering</li><li>(3) Digest authentication</li></ul>                                                                                                    |                                                                                                    |  |  |
| Remote Access                     | <ul> <li>(1) Internet Explorer on Windows operating system</li> <li>(2) 32CH CMS Lite on Windows operating system</li> <li>(3) EagleEyes on iOS &amp; Android mobile devices</li> </ul>                                                     |                                                                                                    |  |  |
| Video                             |                                                                                                    |                                                                                                    |  |  |
| Network Compression               | H.264 (Main Pr                                                                                                    | ofile) / MJPEG                                                                                                    |  |  |
| Video Resolution                  | 1920 x 1080 / 1280 x 720                                                                                                    | / 720 x 480 / 352 x 240                                                                                                    |  |  |
| Frame Rate                        | 30f                                                                                                    | ps                                                                                                    |  |  |
| Multiple Video Streaming          | 2 (H.264,                                                                                                    | MJPEG)                                                                                                    |  |  |
| General                           |                                                                                                    |                                                                                                    |  |  |
| Image Sensor                      | 1/2.7" CMOS i                                                                                                    | mage sensor                                                                                                    |  |  |
| Min Illumination                  | 0.1 Lux / F1.6 (Wide) ~ F2.8 (Tele), 0 Lux (IR LED ON)                                                                                                    | 0.1 Lux / F1.4(Wide)~F2.8(Tele), 0 Lux (IR LED ON                                                                           |  |  |
| Shutter Speed                     | 1/2 to 1/10                                                                                                    |                                                                                                    |  |  |
| S/N Ratio                         | More than 480                                                                                                    |                                                                                                    |  |  |
| Lens                              | motorized f2.8 ~ f8.0mm / F1.6 ~ F2.8                                                                                                    | f3.8mm / F1.5                                                                                                    |  |  |
| Viewing Angle                     | Wide: 104° (Horizontal) / 56° (Vertical) / 126° (Diagonal)<br>Tele: 57° (Horizontal) / 32° (Vertical) / 65° (Diagonal)                                                                                                    | 77° (Horizontal) / 45° (Vertical) / 88° (Diagonal)                                                                          |  |  |
| IR LED                            | 4 Units                                                                                                    | 2 Units                                                                                                    |  |  |
| IR Effective Range                | Up to 50 meters                                                                                                    | Up to 25 meters                                                                                                    |  |  |
| IR Shift                          | YE                                                                                                    | · · · · · · · · · · · · · · · · · · ·                                                                                       |  |  |
| White Balance                     | ATW                                                                                                    |                                                                                                    |  |  |
| AGC                               | Au                                                                                                    |                                                                                                    |  |  |
| IRIS Mode                         | AE                                                                                                    |                                                                                                    |  |  |
| Sharpness                         | YE                                                                                                    |                                                                                                    |  |  |
| WDR                               | DW                                                                                                    |                                                                                                    |  |  |
| POE (Power-over-Ethernet)         | YES (IEEE                                                                                                    |                                                                                                    |  |  |
| External Alarm I/O                | YES (1 inpu                                                                                                    |                                                                                                    |  |  |
| IP Rating                         | IP67                                                                                                    | IP66                                                                                                    |  |  |
| Operating Temperature             | -25°C -                                                                                                    |                                                                                                    |  |  |
| Operating Humidity                | 90% or less rel                                                                                                    |                                                                                                    |  |  |
| Power Source (±10%)               | 12V                                                                                                    | ,                                                                                                    |  |  |
| Current consumption (±10%)        | 250mA (IR OFF) / 700mA (IR ON)                                                                                                    | 150mA (IR OFF) / 400mA (IR ON)                                                                                              |  |  |
| Power Consumption (±10%)          | PoE & PoN: 10W; DC adapter: 8.4W                                                                                                    | PoE & PoN: 6W; DC adapter: 4.8W                                                                                             |  |  |
| Net Weight (kg)                   | 0.94                                                                                                    | 0.36                                                                                                    |  |  |
| Others                            |                                                                                                    |                                                                                                    |  |  |
| Mobile Surveillance               | iOS & Android r                                                                                                    | mobile devices                                                                                                    |  |  |
| Event Notification                | FTP / Em                                                                                                    |                                                                                                    |  |  |
| Digital Pan / Tilt / Zoom         | YE                                                                                                    |                                                                                                    |  |  |
| Motion Detection                  | YE                                                                                                    |                                                                                                    |  |  |
| RTC (real-time clock)             | YE                                                                                                    |                                                                                                    |  |  |
| Minimum Web Browsing Requirements | <ul> <li>Intel core i3 or higher, or equivalent AMD</li> <li>2GB RAM</li> <li>AGP graphics card, Direct Draw, 32MB RAM</li> <li>Windows 10, Windows 8, Windows 7, Window</li> <li>Internet Explorer 7.x or later (Windows Edge n</li> </ul> | s Vista & Windows XP, DirectX 9.0 or later                                                                                  |  |  |

# APPENDIX 2 BIT RATE TABLE FOR REFERENCE

The data below is for reference only.

The bit rates listed here may vary depending on the resolution, image quality & frame rate you choose, the complexity of your monitoring area, and how often the moving objects show in your monitoring area.

#### **Testing Environment**

- Place: Office Entrance
- Network translation: H.264
- Camera type: Megapixel camera

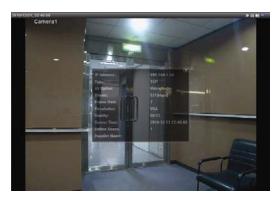

Static: No one coming in and out

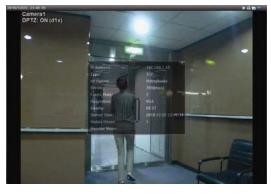

Dynamic: One or two people coming in and out

| Resolution | Quality | Frame Rate | (Dynamic) kbps | (Static) kbps |
|------------|---------|------------|----------------|---------------|
| SXGA       | Best    | FULL       | 3253           | 3216          |
|            | High    |            | 2375           | 2160          |
|            | Normal  |            | 1571           | 1266          |
|            | Basic   |            | 1465           | 873           |
| VGA        | Best    |            | 2010           | 1261          |
|            | High    |            | 1042           | 1034          |
|            | Normal  |            | 685            | 572           |
|            | Basic   |            | 457            | 350           |
| QVGA       | Best    |            | 646            | 366           |
|            | High    |            | 482            | 350           |
|            | Normal  |            | 302            | 286           |
|            | Basic   |            | 168            | 161           |
| SXGA       | Best    | 1/4        | 1163           | 1076          |
|            | High    |            | 989            | 715           |
|            | Normal  |            | 855            | 534           |
|            | Basic   |            | 719            | 443           |
| VGA        | Best    |            | 789            | 571           |
|            | High    |            | 451            | 447           |
|            | Normal  |            | 349            | 237           |
|            | Basic   |            | 217            | 165           |
| QVGA       | Best    |            | 269            | 147           |
|            | High    |            | 182            | 131           |
|            | Normal  |            | 164            | 113           |
|            | Basic   |            | 97             | 71            |

| Resolution | Quality | Frame Rate | (Dynamic) kbps | (Static) kbps |
|------------|---------|------------|----------------|---------------|
| SXGA       | Best    | 1/15       | 581            | 374           |
|            | High    |            | 405            | 342           |
|            | Normal  |            | 487            | 248           |
|            | Basic   |            | 337            | 141           |
| VGA        | Best    |            | 358            | 79            |
|            | High    |            | 201            | 63            |
|            | Normal  |            | 180            | 28            |
|            | Basic   |            | 92             | 15            |
| QVGA       | Best    |            | 111            | 84            |
|            | High    |            | 99             | 68            |
|            | Normal  |            | 97             | 54            |
|            | Basic   |            | 58             | 42            |

# APPENDIX 3 POE CONNECTION

This device supports PoE (Power-over-Ethernet), developed by the IEEE802.3af or IEEE802.3at task force, and power can be supplied over the same network (Ethernet) cable as the one used to connect to Internet. No power cable is needed. Below shows two examples of POE application for reference.

■ When your router / hub supports POE connection

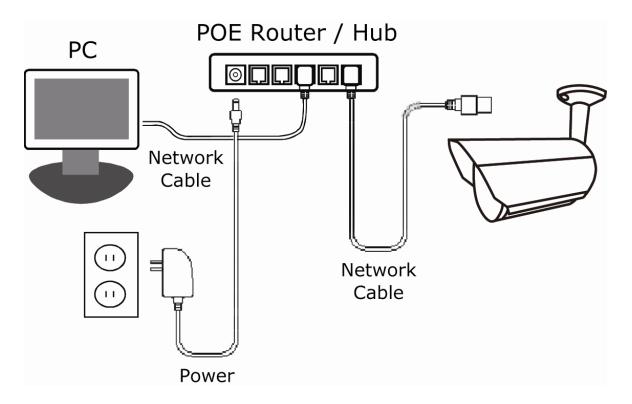

■ When your router / hub doesn't support POE connection (An optional POE connected required)

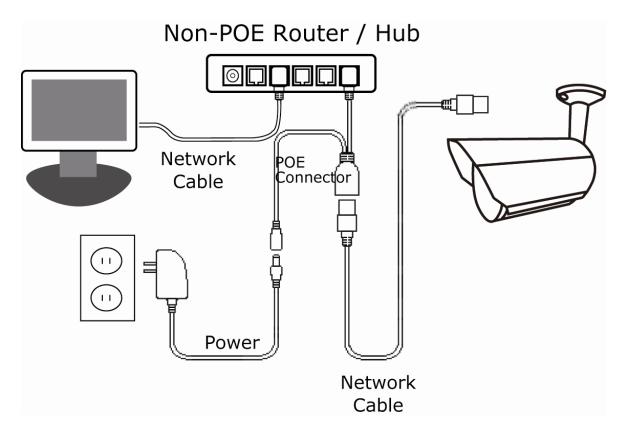

### **APPENDIX 4 API ID APPLICATION FOR SMS MESSAGING**

To allow the camera automatically sending a text message when an event happens, you need to apply an API ID from a mobile messaging company first, such as Clickatell or EVERY8D.

Below shows an example of how to get an API ID from Clickatell.

- **Note:** The SMS messaging may not be totally free. Please check the charge policy of the messaging service you use.
- **Note:** The instructions below are for reference only and may vary when Clickatell's official website is updated.

Please follow the steps below for application.

Step1: Go to http://www.clickatell.com/login.php. Sign up an account first.

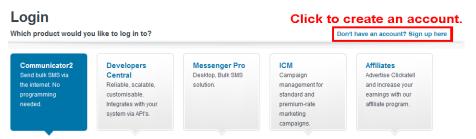

Step2: Select "Developers Central", select the location where you want to use this service, and fill in your information to create an account.

| Which product would you like                                                    | to sign up for?                                                                                       |                                             |                                               |                               |                      |
|---------------------------------------------------------------------------------|----------------------------------------------------------------------------------------------------|---------------------------------------------|-----------------------------------------------|-------------------------------|----------------------|
| Send bulk SMS via<br>the internet. No<br>programming<br>needed.<br>s            | Developers<br>Central<br>Reliable, scalable,<br>ustomisable<br>utegrates with your<br>ystem via APIs. |                                             | elopers Cen<br>Which product is<br>How much w | right for me?<br>ill it cost? |                      |
| Where would you like to send                                                    | mecheck v                                                                                             | which one i                                 | is suitable fo                                | or you.                       |                      |
| Anywhere in the Worl                                                            | ld                                                                                                    | Special Offers                              | One Country only                              | /                             | Why special?         |
| International<br>excl US Free<br>signup                                         | es per<br>o the                                                                                       | South Africa<br>Free signup                 | UK<br>Free signup                             | Ireland<br>Free signup        | India<br>Free signup |
| What is your first name? *                                                      |                                                                                                    |                                             |                                               |                               |                      |
| test                                                                            |                                                                                                    |                                             |                                               |                               | $\bigcirc$           |
| What is your last name? *                                                       |                                                                                                    |                                             |                                               |                               |                      |
| test                                                                            |                                                                                                    |                                             |                                               |                               |                      |
| Which username would you lil                                                    | ke to use? *                                                                                          | <b>F</b> 111 i.e.                           |                                               |                               |                      |
| test                                                                            |                                                                                                    | Fill in                                     |                                               |                               |                      |
| What is your mobile number?                                                     | *                                                                                                    | your ii                                     | <b>iform</b> ation                            |                               |                      |
| 886 22586666                                                                    | ada Avithaut first (1), an                                                                            | mobile pumber, pe open                      | hraskata ar daobaol                           |                               |                      |
| [Country code][area code or network co<br>Example:[1][4155551212](for USA) or [ | [27][123457894](for Sc                                                                                | uth Africa)                                 |                                               |                               |                      |
| What is your email address? *                                                   |                                                                                                    |                                             | Privacy Policy                                |                               |                      |
| test@tech.com                                                                   |                                                                                                    |                                             |                                               |                               |                      |
| Are you human? "Please enter the                                                | This                                                                                                  | box, in order and separate                  | u by a Space.                                 |                               |                      |
| Create your ac                                                                  |                                                                                                    |                                             |                                               |                               |                      |
| Create my Account                                                               | By clicking                                                                                           | this button, you agre<br>Terms and Conditio |                                               |                               |                      |

- Step3: When the account is created, the system will automatically send an Email to your specified Email address with the user name, password, and client ID used to log into the service.
- Step4: Click the link within the email to log in, and you will be prompted to validate your mobile phone number. Select "SEND ACTIVATION CODE". The system will send an activation code to that number for verification.

Check if you receive a text message from Clickatell, and enter the activation code.

| Verify yo                                                                                                    | ur Mobile Number                                                                                        |
|----------------------------------------------------------------------------------------------------|----------------------------------------------------------------------------------------------------|
|                                                                                                    | ile number in order to make your first credit purchase and send SMS messages.                           |
|                                                                                                    | 88622586666                                                                                             |
| Your activation code will be sent to                                                                                                    | SEND ACTIVATION CODE NOW                                                                                |
|                                                                                                    |                                                                                                    |
| If this is not your number, please retype your realie num                                                                                    | ber in the box above and click the "SEND ACTIVATION CODE NO                                             |
| If this is not your number, please retype your number of<br>Enter your activation code once you<br>have received it on your mobile<br>phone: | ber in the box, above and clock the "SEND ACTIVATION CODE NC<br>Edit activation Code here<br>VERIFY NOW |

Step4: In your account, find "Connection Status" and create a connection (API ID).

|                                            | Note: Information on this page                                                                           | by up to 1 minute.                          |                                                                                                    |
|--------------------------------------------|----------------------------------------------------------------------------------------------------|---------------------------------------------|----------------------------------------------------------------------------------------------------|
|                                            | Account Status                                                                                           |                                             | Message Delivery Status MT                                                                                                    |
| View Daily Volumes                         | Credit Balance:<br>Payments Pending:<br>Credit Balance Alert<br>Auto Billing:<br>SMS Bundle<br>SenderID: | 0<br>Disabled<br>Disabled<br>Disabled<br>OK | For period 15 April 2013 between<br>00:00 and 23:59 (BMT-2)<br>Messages delivered: 0<br>Messages failed: 0<br>Totat: 0<br><u>Click here</u> to view a detailed report. |
|                                            | Connection Status                                                                                        |                                             | Message Delivery Status MO                                                                                                    |
|                                            | create a connection (API ID)                                                                             |                                             | For period 15 April 2013 between<br>00:00 and 23:59 (GMT+2)                                                                                                    |
| Click here to create a connection (API ID) |                                                                                                    |                                             | MO received: 0                                                                                                    |
| C                                          | ick nere                                                                                                 |                                             |                                                                                                    |

### Step5: Select "HTTP/S".

Add Connection

| Connection Setup                                                                                                    |                            |
|----------------------------------------------------------------------------------------------------|----------------------------|
| Choose the connection that you would like to add to your account.                                                                                                    |                            |
| Direct "HTTP/S"<br>Deputer connection, HTTP is one of the simpler ways to connect to the<br>Cickatel API. It is used as an HTTP/internet Post.                                                                  | 📰 Clickatell HTTP/API icon |
| SMTP [Email to SMS]<br>Another firm favourite, the SMTP API allows messages that are sent via e-mail to be<br>converted to SMS. Popular with customers who already have an e-mail messaging<br>system in place. | SMTP                       |

Give a meaning name for this connection, and click "Submit and Get API ID".

| Description: | IP_SMS                                  | Give a name         |
|--------------|-----------------------------------------|---------------------|
|              | Required field                          | for this connection |
| Replace      | e Leading Zero (Dial Prefix) 🥝          |                     |
| Enable I     | P Address Restriction (IP Lock Down) 🥝  |                     |
| Enable S     | SMS Status Notification (MT Callback) 🥝 |                     |
|              | t and Get API ID Click                  |                     |

Step5: An API ID will be generated as follows.

**Note:** Note down the API ID for SMS notification setting later.

| HTTP API     |                                         |                                |
|--------------|-----------------------------------------|--------------------------------|
|              | reated successfully. Your connection is | live ready for you to send SMS |
| API ID:      | 3461662                                 |                                |
| Description: | IP_SMS                                  | _                              |

# APPENDIX 5 Q&A

| Q1: | I can connect to t                   | his camera in my house o                                                                | or office where     | it's installed with | n wireless networl                                                                                                    | k.                              |
|-----|--------------------------------------|-----------------------------------------------------------------------------------------|---------------------|---------------------|----------------------------------------------------------------------------------------------------|---------------------------------|
|     | But when I leave<br>PC (connected to | my house or office, I can'<br>Internet). Why?                                           | t connect to it f   | rom my mobile       | phone (with 3G n                                                                                                    | etwork), or other               |
| A1: | You didn't configu                   | ure this camera to Interne                                                              | t, but only in LA   | N.                  |                                                                                                    |                                 |
|     | network configura                    | to download and follow th<br>ations, or it's recommende<br>it's usually hard for a pers | ed for you to ch    | eck with your lo    | cal installer or rea                                                                                                    | seller for this                 |
| Q2: | My live images a                     | re not fluent. Why?                                                                     |                     |                     |                                                                                                    |                                 |
| A2: |                                      | uld be affected by the loc<br>idth, complexity of live vie                              | -                   | ad bandwidth, r     | outer efficiency, c                                                                                                    | lient network                   |
|     |                                      | To have the best image fl<br>XVGA" based on the mod                                     |                     |                     |                                                                                                    |                                 |
| Q3: | The live video kee                   | eps flickering. Why?                                                                    |                     |                     |                                                                                                    |                                 |
| A3: | For iPhone users                     | ng the power line frequer<br>, access the camera, and<br>ge. Then, go to "Advance       | select "🐼" c        | n the top right c   | orner to enter IP                                                                                                    | CAM                             |
|     | For access from I                    | nternet Explorer, log into                                                              | the camera, ar      | nd select "Config   | g." → "Camera" →                                                                                                    | → "Video".                      |
| Q4: | I am sure the gma                    | ail information is right, but                                                           | t I still can't rec | eive the email, v   | why?                                                                                                    |                                 |
| A4: | Please change a                      | few settings in your Gma                                                                | il account.         |                     |                                                                                                    |                                 |
|     | Step1: Log in and                    | l click your email address                                                              | on the upper r      | ight corner. Clic   | k "My account."                                                                                                    |                                 |
|     | Google                               |                                                                                         |                     |                     | ד <mark>פ</mark> Simp                                                                                                    | 1500 III O 🍏                    |
|     | Gmail +                              | U - C Moro -                                                                            |                     |                     | and the second second se | s Simpson<br>impson@gmail.com   |
|     | COMPOSI                              | Primary                                                                                 | 💒 Social            | ۲                   | 100                                                                                                    | er Profile – Privaty<br>account |
|     | Inbox (47)<br>Starred                | 📙 🖗 📮 Derek                                                                             | faðr 10/16          |                     | Change                                                                                                    |                                 |
|     | Important<br>Sent Mail               | 🗋 🔆 📮 Derek                                                                             | (Jár 10/16 3        | Click               | Add account                                                                                                    | Sign out                        |
|     | Drafts (10)                          | 🗌 🔐 📮 Derek                                                                             | 问题10/16/2           |                     |                                                                                                    | 😑 21 Oct                        |
|     |                                      |                                                                                         |                     |                     |                                                                                                    |                                 |
|     |                                      |                                                                                         |                     |                     |                                                                                                    |                                 |
|     |                                      |                                                                                         |                     |                     |                                                                                                    |                                 |
|     |                                      |                                                                                         |                     |                     |                                                                                                    |                                 |
|     |                                      |                                                                                         |                     |                     |                                                                                                    |                                 |
|     |                                      |                                                                                         |                     |                     |                                                                                                    |                                 |
|     |                                      |                                                                                         |                     |                     |                                                                                                    |                                 |
|     |                                      |                                                                                         |                     |                     |                                                                                                    |                                 |

|                                                                                                    | G M 🚳 🔀 🚥                                                                                                    |                                                                              |
|----------------------------------------------------------------------------------------------------|----------------------------------------------------------------------------------------------------|------------------------------------------------------------------------------|
| Click                                                                                                    | Welcome, Yang Conchita                                                                                                    |                                                                              |
| Control, protec                                                                                                   | t and secure your account                                                                                                    | , all in one place                                                           |
| Account gives you quick access to settings and too                                                                | als that let you safeguard your data, protect your privacy an                                                                  | d decide how your information can make Google services                       |
|                                                                                                    | work better for you                                                                                                    |                                                                              |
| Sign-in & security >                                                                                              | 😩 Personal info & privacy 🔉                                                                                                    | 🍄 Account preferences 🔹 >                                                    |
| Control your password and account-access settings.                                                                | Manage your visibility settings and the data we<br>use to personalise your experience.                                         | Set language, accessibility, and other settings that<br>help you use Google. |
| Signing in to Google                                                                                              | Your personal info                                                                                                    | Language & Input Tools                                                       |
| Device activity & notifications                                                                                   | Activity controls                                                                                                    | Accessibility                                                                |
| Connected apps & sites                                                                                            | Ads settings                                                                                                    | Your Google Drive storage                                                    |
|                                                                                                    | Control your content                                                                                                    | Delete your account or services                                              |
| Security Check-up                                                                                                 | Control your content                                                                                                    |                                                                              |
| Protect your account in just a few<br>minutes by review ng your security<br>settings and activity.<br>GET STARTED | Privacy Check-up<br>Take this quick theoret up to review<br>important privacy settings, and adjust<br>them to your preference. |                                                                              |

| Manage your passwords from Cl<br>Smart Lock. | hrome and Android that are saved with Google                                                                                       |
|----------------------------------------------|----------------------------------------------------------------------------------------------------|
| S andaudio.com                               | Cht.com.tw                                                                                                    |
| evernote.com                                 | f facebook.com                                                                                                    |
| (+7 more)                                    |                                                                                                    |
| MANAGE PASSWORDS                             |                                                                                                    |
|                                              | Turn it On                                                                                                    |
|                                              |                                                                                                    |
| Allow less secure apps: ON                   |                                                                                                    |
| 3                                            | ces use less secure sign-in technology, which<br>able. You can turn off access for these apps<br>se to use them despite the risks. |

# APPENDIX 6 RECORDING TIME TABLE

Below shows the estimated total recording time for each recording resolution.

The recording time per resolution is the average value collected from the both alarm trigger conditions indicated in "Testing Environment", and is for reference only.

The time may vary depending on the resolution, image quality & frame rate you choose, the complexity of your monitoring area, and how often the moving objects show in your monitoring area.

#### Testing Environment

- Place: Office
- Monitoring area: 1.5 meters away from the camera
- Alarm trigger conditions:
  - (1) One person walks by the monitoring area and leaves immediately.
  - (2) Two persons walk by the monitoring area. One goes away immediately, and the other one stays a while and goes away.

| Recording Resolution    | SXGA | VGA | QVGA |
|-------------------------|------|-----|------|
| Recording time (second) | 25   | 115 | 211  |

### **APPENDIX 7 PREREQUISITES FOR NETWORK SHARE**

"Push Video" is an active notification system, different from traditional FTP & Email notification methods. It's more active and stable, but also easier to be affected by your network bandwidth.

### A7.1 Check PC IP Address

**Note:** The instructions below are taking Windows 7 and 8 for an example.

Step1: Go to "Network and Sharing Center", and select "Change adapter settings".

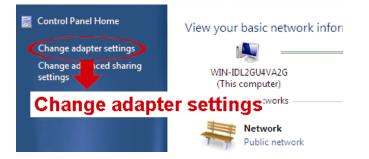

Step2: Right-click on "Local Area Connection", and select "Properties".

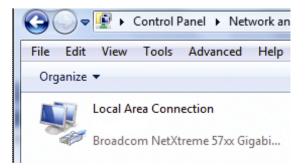

#### Note: If your local area connection is not enabled, please also enable it.

Step3: In the "Networking" tab, select "Internet Protocol Version 4 (TCP/IPv4)", and select "Properties".

Step4: In the "General" tab, note down the IP address in "Use the following IP address".

| Local Area Connection 3 Properties                                                                                                    | Internet Protocol Version 4 (TCP/IPv4) Properties                                                                                                    |                                        |
|----------------------------------------------------------------------------------------------------|----------------------------------------------------------------------------------------------------|----------------------------------------|
| Networking     Sharing       Connect using:                                                                                                    | General<br>You can get IP settings assigned automatically if your network supports<br>this capability. Otherwise, you need to ask your network administrator<br>for the appropriate IP settings. |                                        |
| Configure This connection uses the following items:                                                                                                    | Obtain an IP address automatically     OUse the following IP address:                                                                                                    |                                        |
| Client for Microsoft Networks     GoS Packet Scheduler     GoS Packet Scheduler     GoS Pa | IP address:       192.168.1.238         Subnet mask:       255.255.0         Default gateway:       .         Obtain DNS server address automatically         Image: Server addresses:           | Note down<br>the address<br>shown here |
| Install Uninstall Properties Properties Properties Properties Properties OK Cancel                                                                                                    | Preferred DNS server:<br>Alternate DNS server:<br>Advanced                                                                                                    |                                        |

### A7.2 Create "Administrator" Account

It's recommended to create a new administrator account on the PC for "Network Share" to use, or user could use the existing administrator account.

Note: The instructions below are taking Windows 7 and 8 for an example.

Step1: Go to "User Accounts" → "Manage Accounts", and select "Create a new account".

Choose the account you would like to change

|                  | EVB<br>Administrator<br>Password protected   |        | Administrator<br>Administrator<br>Password protected |
|------------------|----------------------------------------------|--------|------------------------------------------------------|
|                  | allen<br>Administrator<br>Password protected |        | Guest<br>Guest account is off                        |
|                  |                                              |        |                                                      |
| Create a new acc |                                              | ccount |                                                      |

Step2: Set a user name, and choose "Administrator" for this account. Then, click "Create Account".

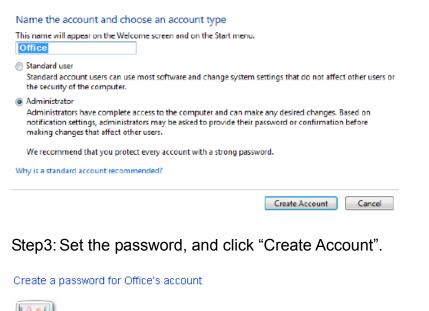

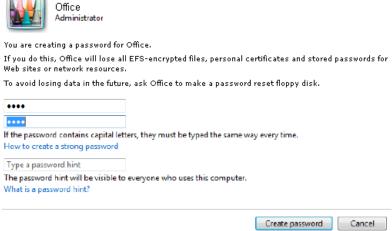

### A7.3 Share Folder

Note: The instructions below are taking Windows 7 and 8 for an example.

Step1: Right-click the folder you want to use to save snapshots for "Network Share", and choose "Properties".

Step2: In "Share Properties", select the tab of "Sharing", and choose "Share...".

| 📙 Share Properties 📉 🔀                                                                      |
|---------------------------------------------------------------------------------------------|
| General Sharing Security Previous Versions Customize                                        |
| Network File and Folder Sharing                                                             |
| Share<br>Not Shared                                                                         |
| Network Path:<br>Not Shared                                                                 |
| Share                                                                                       |
| Advanced Sharing                                                                            |
| Set custom permissions, create multiple shares, and set other<br>advanced sharing options.  |
| Revealed Sharing                                                                            |
| Password Protection                                                                         |
| People must have a user account and password for this<br>computer to access shared folders. |
| To change this setting, use the <u>Network and Sharing Center</u> .                         |
|                                                                                             |
| Close Cancel Apply                                                                          |

Step3: Choose the account you want to share with, and click "Share" to save.

| Choose people to share with                       |                     |
|---------------------------------------------------|---------------------|
| Type a name and then click Add, or click the arro | ow to find someone. |
|                                                   |                     |
|                                                   | Add                 |
| Administrator                                     |                     |
| allen                                             | Level               |
| Office                                            |                     |
| EVB                                               | . 🔻                 |
| Everyone                                          |                     |
| Create a new user                                 |                     |
|                                                   |                     |
|                                                   |                     |
|                                                   |                     |
|                                                   |                     |
|                                                   |                     |